### Lesson Plan 9:

# Log your site and actions for bees

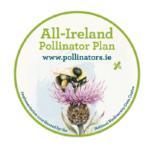

#### **Objectives:**

In this lesson, students will:

- learn how to use an online mapping system
- learn IT skills and how sharing information on a national database helps to form a picture nationally of what actions are happening across the island
- Learn to use the mapping system to pull out data on various sectors, for instance on schools or businesses

## **Activity:**

Explore the Pollinator Plan's mapping system: <a href="https://pollinators.biodiversityireland.ie/">https://pollinators.biodiversityireland.ie/</a>

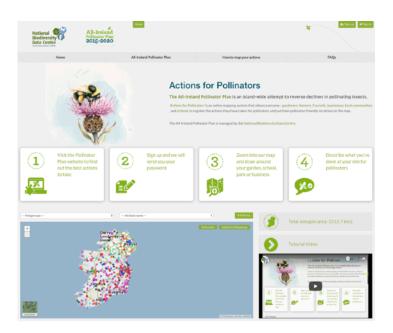

Select different sectors in the "Polygon type" box, so you can choose from 'schools, gardens, councils', etc. to see sites across the island that are now pollinator-friendly.

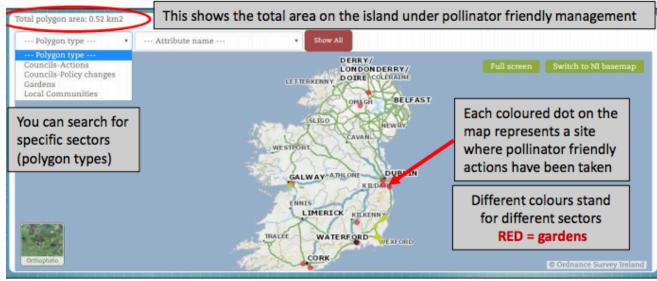

You can also zoom in on the map to see if there are any pollinator-friendly sites across your county or town.

In the 'Attributes name' box, you can select an action such as 'Reduced mowing'

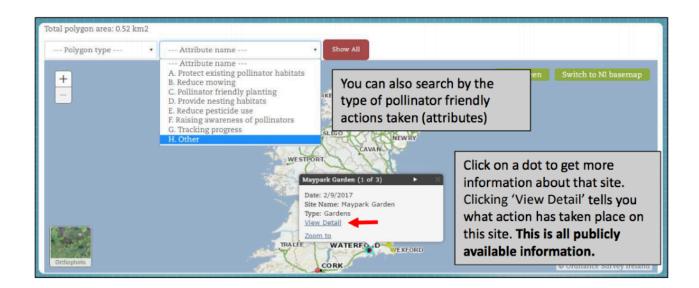

You might like to explore the statistics at the bottom of the home page about registered actions.

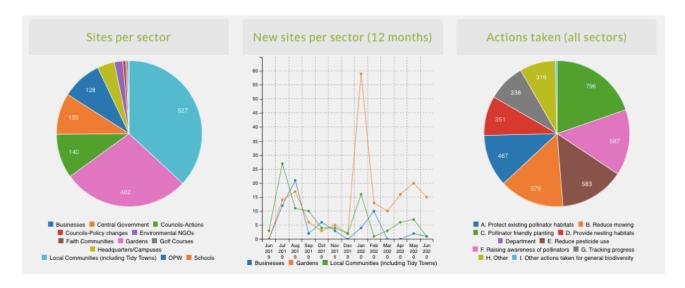

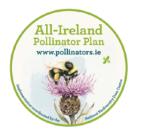

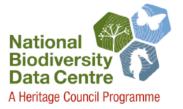

Use our guides and tutorial video to log your school's actions...

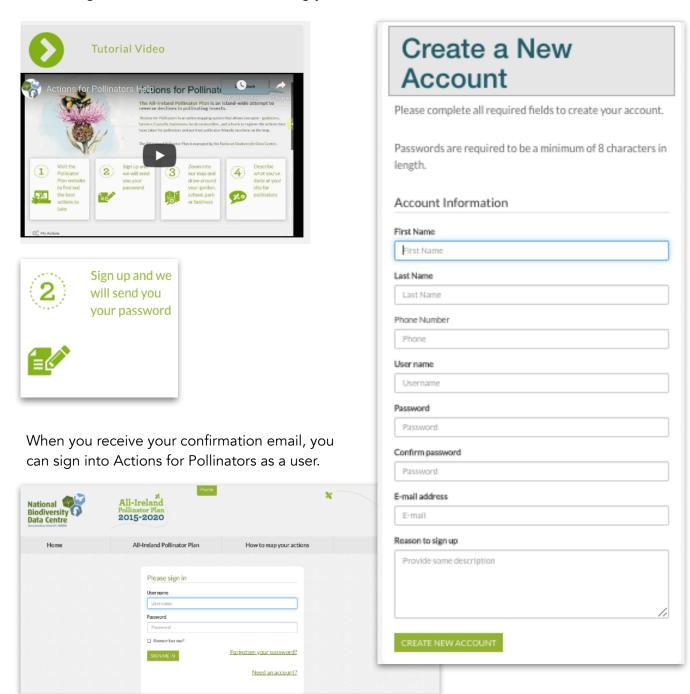

When you have signed in, the Home Page looks the same, except now there are two green buttons. To add your school, click on 'Manage my sites'

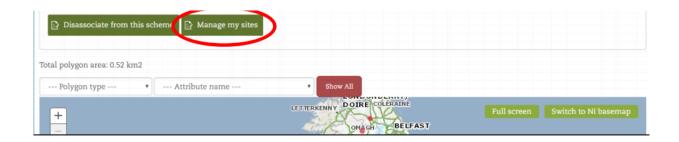

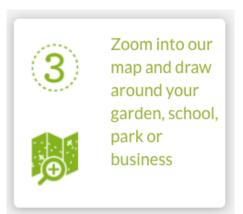

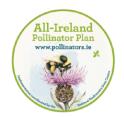

You can also switch to a satellite view by selecting the box in the bottom left corner of map.

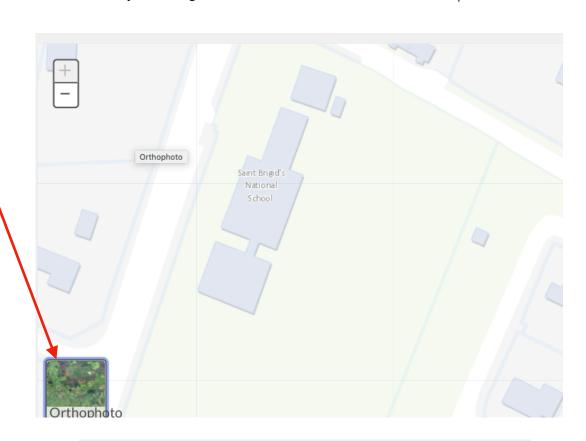

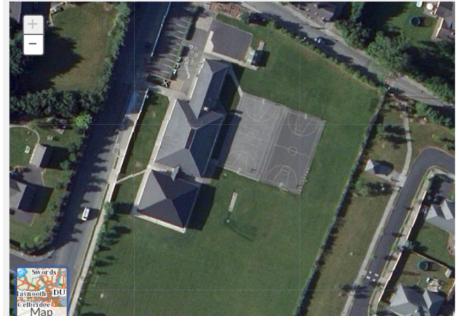

# ADD SITE

Click on a point and then a second point to draw a red line and repeat to create a shape around your site.

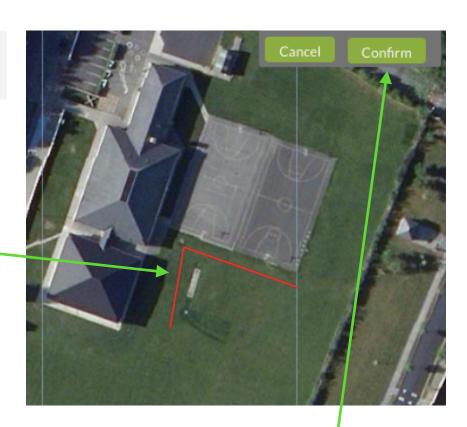

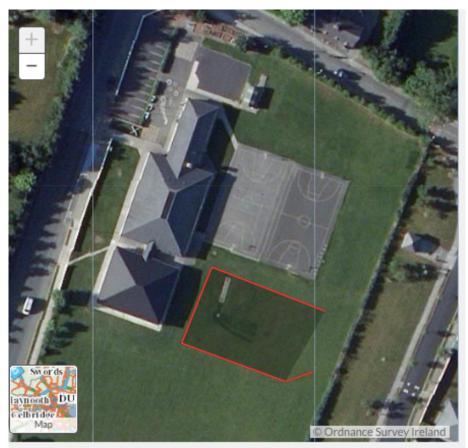

When you have finished marking your school yard, hit the 'confirm' button.

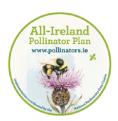

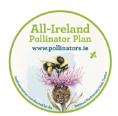

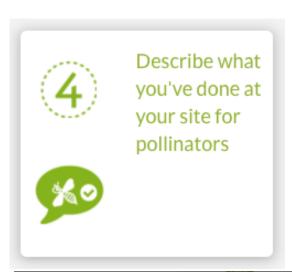

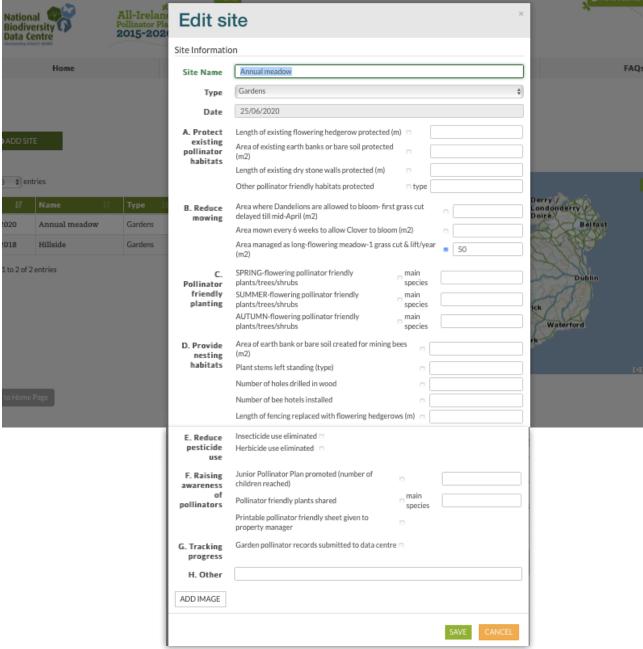